**CIF 380TVL IP Camera w/ Audio (with DC12V / PoE)**<br>Ver. 061031  **Quick Installation Guide** 

# **Table of Contents**

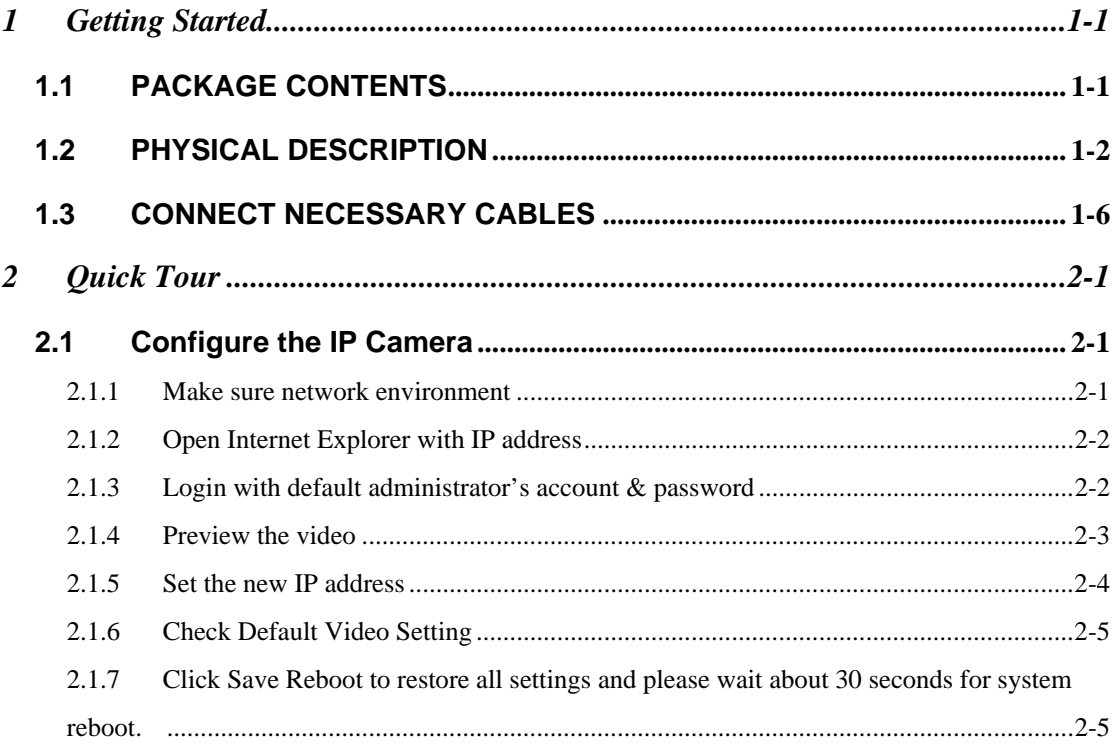

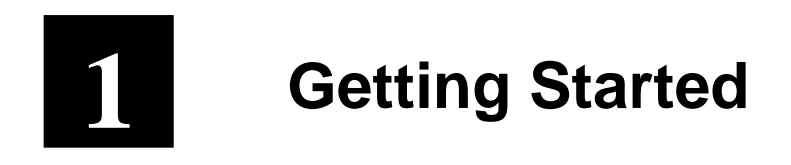

### **1.1 PACKAGE CONTENTS**

(DC12V / PoE)

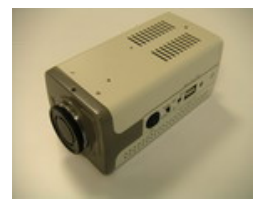

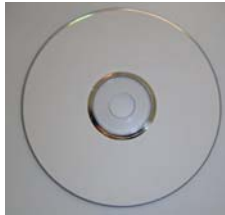

IP Camera Power Adaptor (Option)

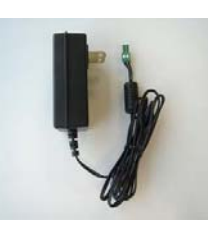

#### Software CD Terminal Blocks for Power & DI/O

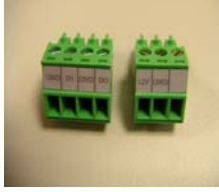

Accessory

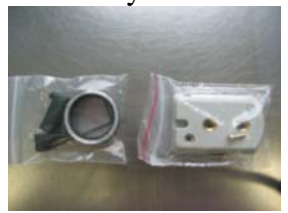

## **1.2 PHYSICAL DESCRIPTION**

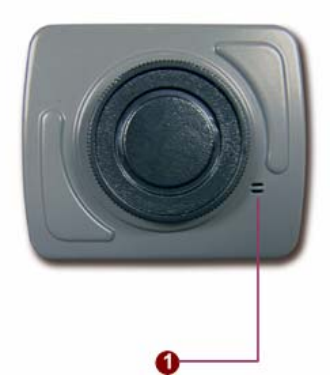

### **1. Microphone Input**

Sensitivity: -44dB(0dB=1Vpp at 1KHz) S/N Ratio: More than 58dB Directivity: Omni directional

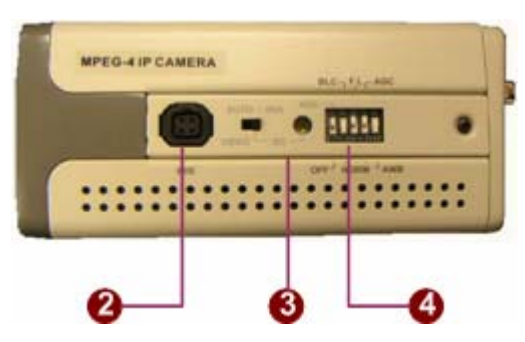

#### **2. Auto Iris**

Video / DC (switchable)

- **3. Video DC Level Adjustment**
- **4. CCD Functions**
	- $\bullet$  Auto Electronic Shutter Speed Mode AES On: 1/50 (60) sec. ~ 1/100,000 sec;

AES Off: 1/50 (60) sec.

- **•** Back Light Compensation ON/OFF (Switchable)
- $\bullet$  **Flickless** ON/OFF (Switchable)
- z **Automatic Gain Control**  ON/OFF (Switchable)
- z **Auto White Balance**

#### AWB / Push Lock WB Mode

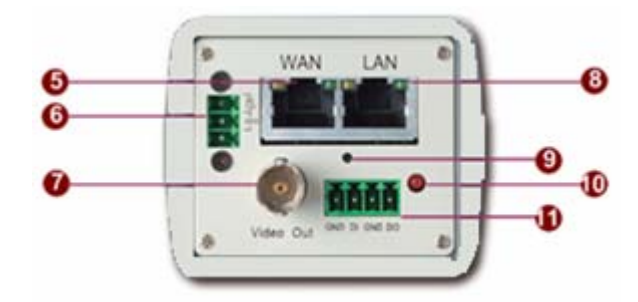

#### **5. WAN port**

The IP Camera connects to the WAN (wide area network) via a standard RJ45 connector. Supporting NWAY, this IP camera can auto detect the speed of local network segment (10Base-T/100Base-TX Ethernet). The WAN port is for FTTH and can connect to a xDSL or cable modem. With PoE built-in product, you can power the IP camera via WAN port, LAN port or DC input. You can power the IP camera with multiple power inputs at the same time. If you do, the IP camera will gets the power from the first power input plugged into it.

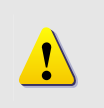

**NOTE:** You may find a support package for help you getting familiar with PoE. Please visit our web site, and get the support document TS-00040.

#### **6. Power Input**

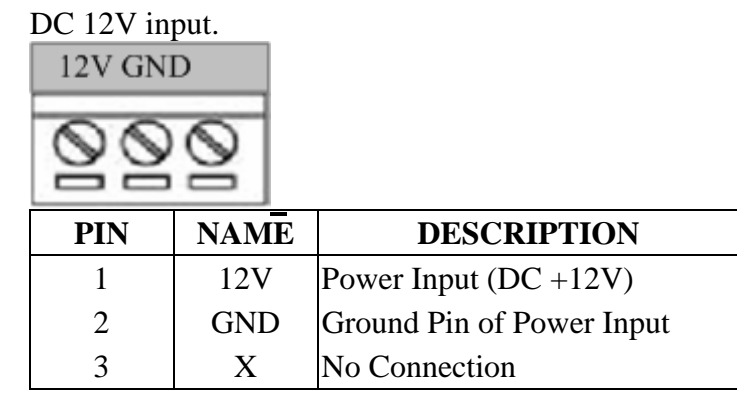

With PoE built-in product, you can power the IP camera via WAN port, LAN port or DC input. You can power the IP camera with multiple power inputs at the same time. If you do, the IP camera will gets the power from the first power input plugged into it.

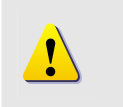

**NOTE:** You may find a support package for help you getting familiar with PoE. Please visit our web site, and get the support document TS-00040.

#### **7. Analog Video Output**

The IP camera supports one channel analog video output.

**8. LAN port**

The IP Camera connects to the LAN (local area network) via a standard RJ45 connector. Supporting NWAY, this IP camera can auto detect the speed of local network segment

(10Base-T/100Base-TX Ethernet).

With PoE built-in product, you can power the IP camera via WAN port, LAN port or DC input. You can power the IP camera with multiple power inputs at the same time. If you do, the IP camera will gets the power from the first power input plugged into it.

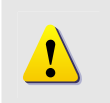

**NOTE:** You may find a support package for help you getting familiar with PoE. Please visit our web site, and get the support document TS-00040.

#### **9. Reset Button**

**Step 1:** Switch off IP camera by disconnecting the power cable **Step 2:** Using a suitable pointed object, press and continue to hold the Reset Button depressed. While continuing to hold the reset button depressed, reconnect the power cable.

**Step 3:** Keep holding the reset button depressed around 6 seconds, release the reset button. The unit will start up with factory default settings.

#### **10. Action LED Indicator**

The LED will light up after IP camera has successfully completed the boot process.

#### **11. DI/O**

The IP Camera supports one alarm input and one alarm output. DI:Logic Level 0: 0~0.4V; Logic Level 1: 3.3~30V

DO:Logic Level 0: 0.1~0.6V; Logic Level1: 2.4~5V

**GND DI GND DO** 

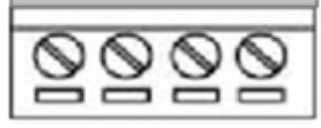

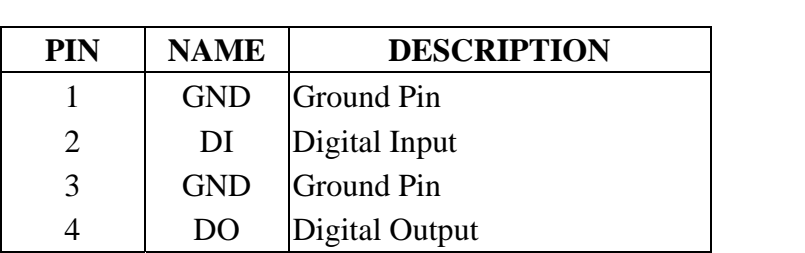

# **1.3 CONNECT NECESSARY CABLES**

The Ethernet cable and power cable are necessary for previewing function. Make sure all cables are correctly and firmly connected.

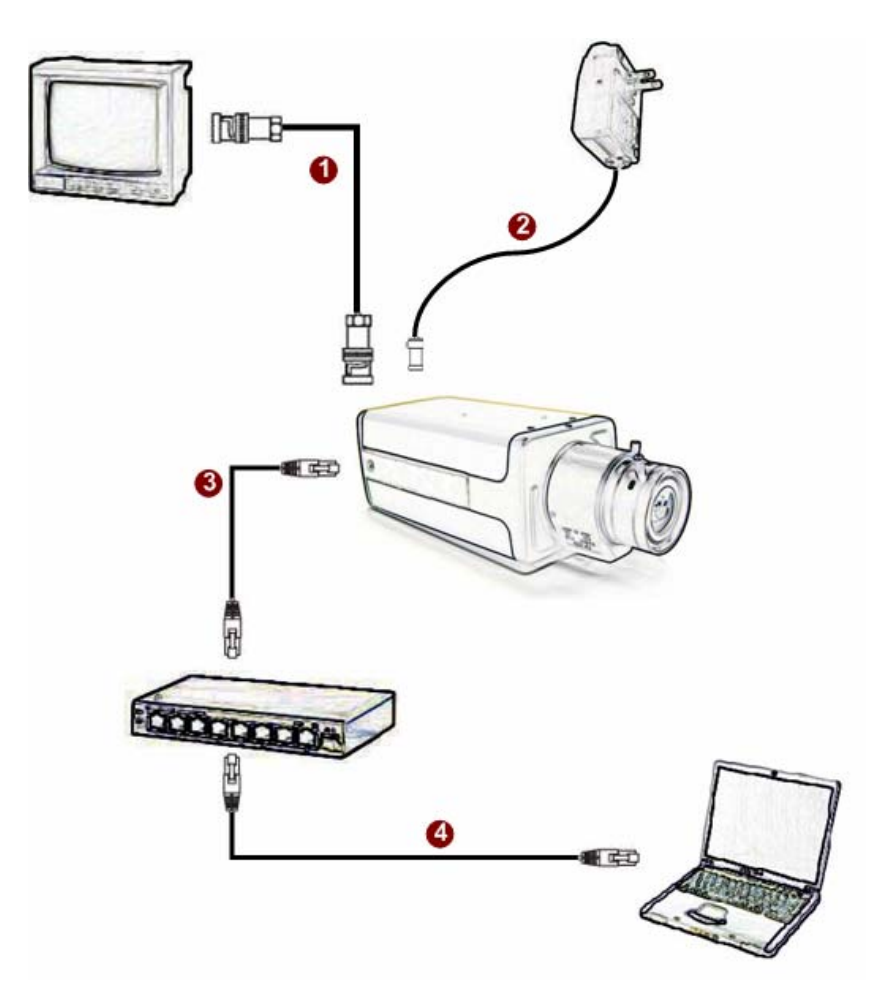

- **1.** Connect an analog monitor to IP Camera video out (BNC connector).
- **2.** Connect the power adaptor to IP Camera
- **3.** Connect IP Camera's LAN port to an Ethernet (RJ45 connectors). If your IP camera has PoE built-in, you can regard it as a PD and connect it directly to a PSE device like PoE switch.
- **4.** Connect a PC to the Ethernet hub (RJ45 connectors)

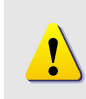

**NOTE:** You may find a support package for help you getting familiar with PoE. Please visit our web site, and get the support document TS-00040.

# **2 Quick Tour 2**

This section guides you with a quick tour on IP camera.

# **2.1 Configure the IP Camera**

### **2.1.1 Make sure network environment**

Default IP of IP camera is 192.168.0.100. Please make sure IP camera and your PC are on the same network segment before running the installation.

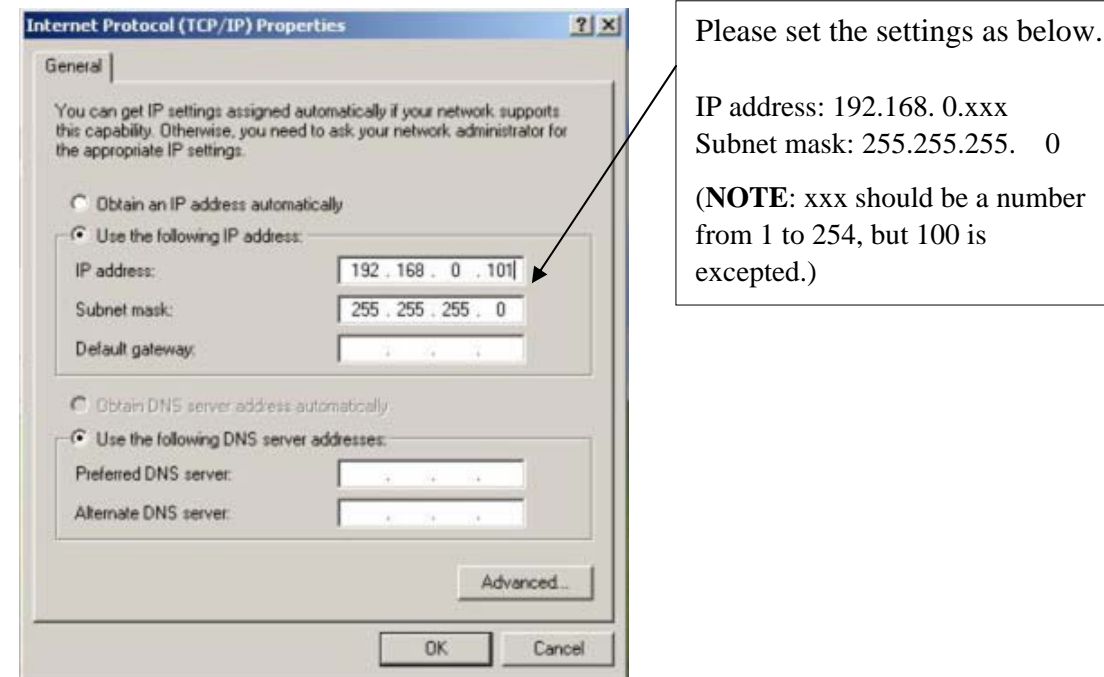

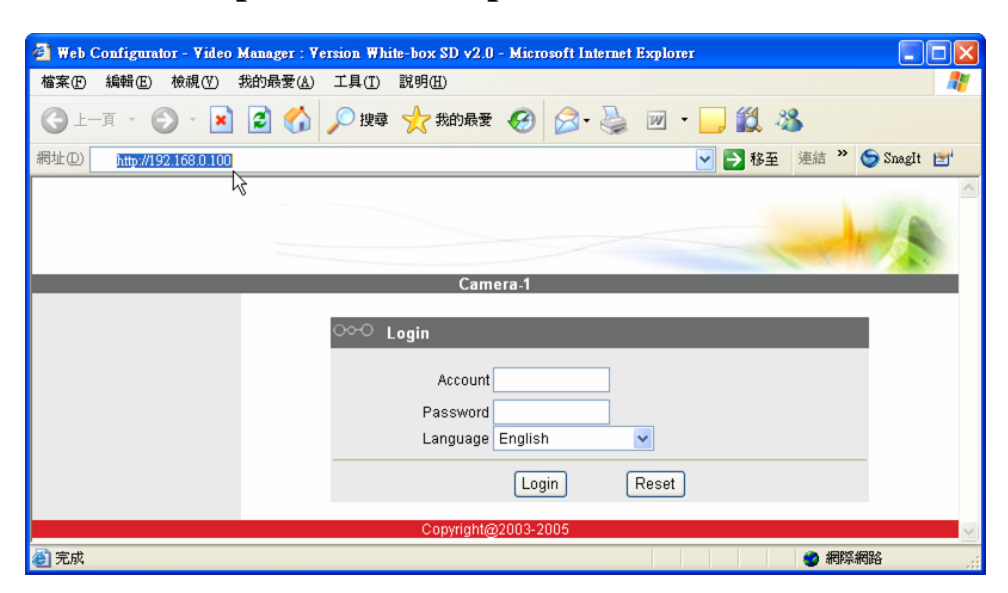

### **2.1.2 Open Internet Explorer with IP address**

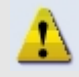

**NOTE:** If your web browser is earlier than IE6, then download IE6 is recommended.

**NOTE:** The IP camera default IP address is set to **192.168.0.100**

### **2.1.3 Login with default administrator's account & password**

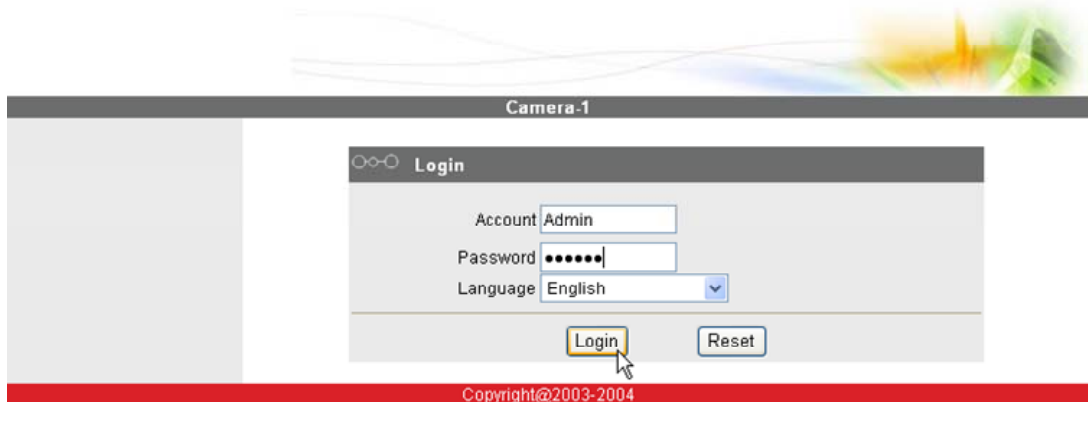

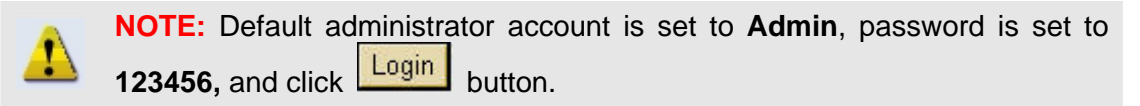

**2.1.4 Preview the video** 

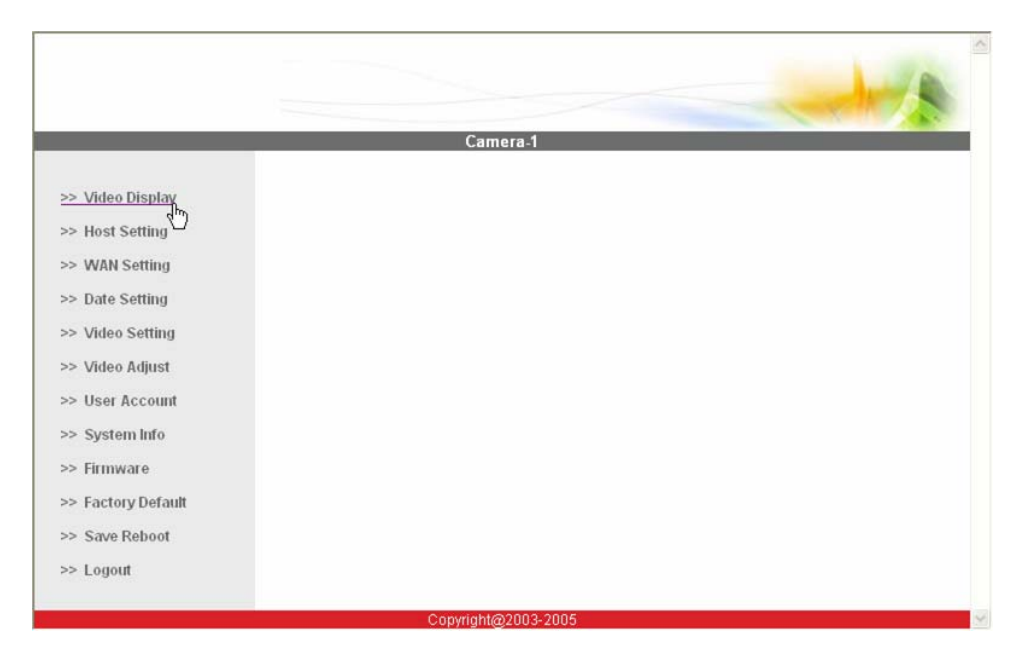

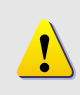

**NOTE:** In your Client PC, please make sure the setting of Network Connections Type is set to Auto Negotation, since IP camera follows MII standard. Otherwise, you might not see the live image.

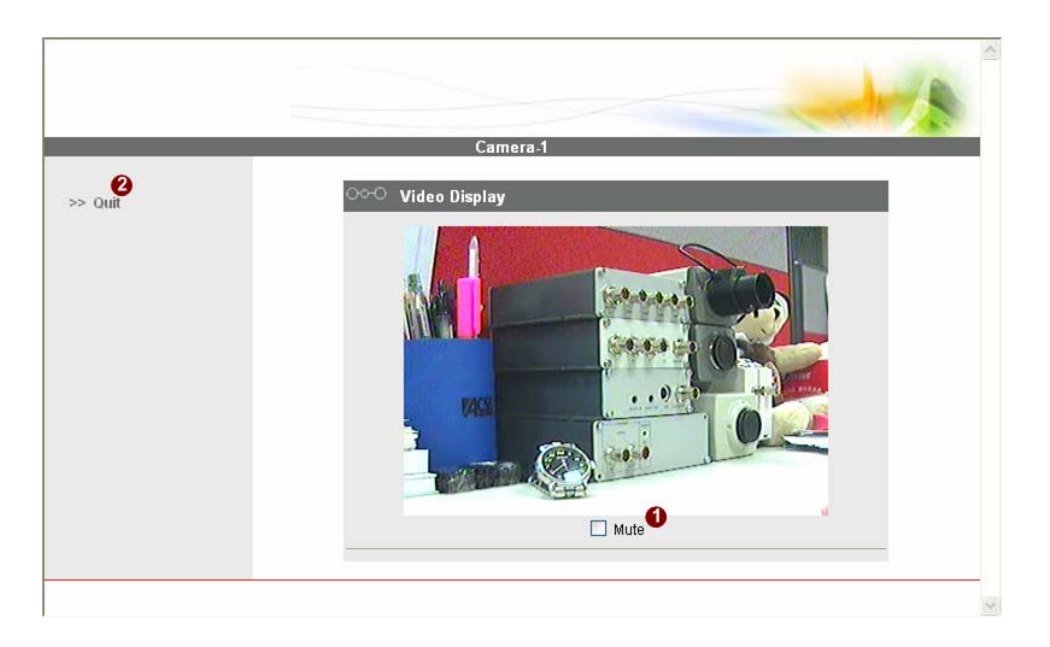

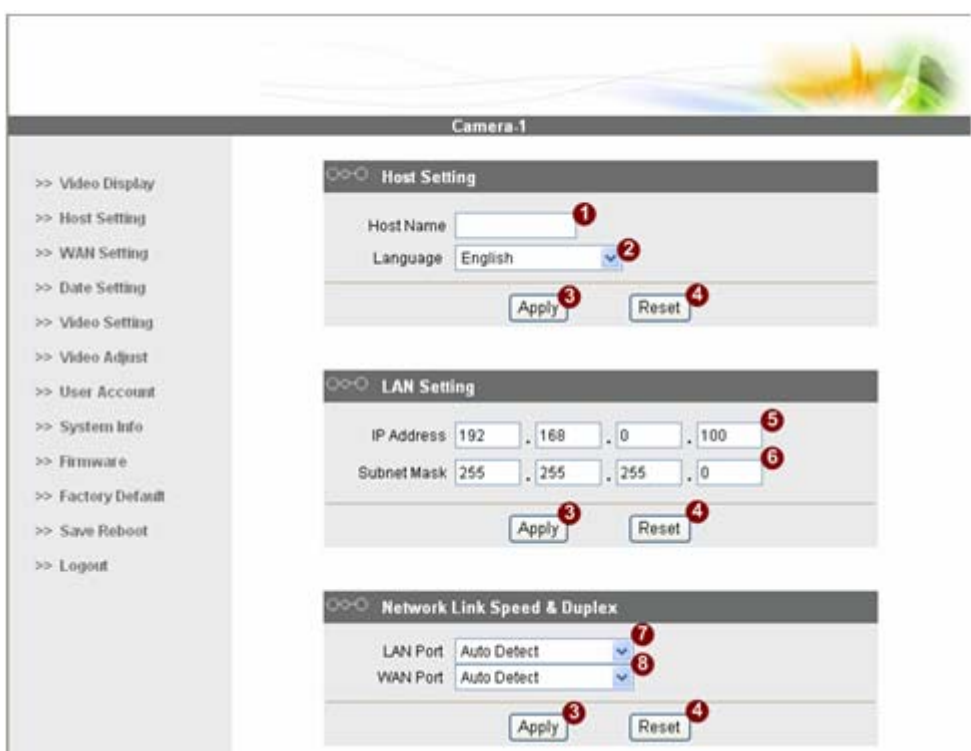

### **2.1.5 Set the new IP address**

- **Host Name :** Enter in the domain name.
- Language : Language setting for Web Configurator after Save Reboot. Default setting is English.
- **IP Address :** The IP address of the LAN interface. The default IP address is 192.168.0.100.
- **•** Subnet Mask : The subnet mask of the LAN interface. The default subnet mask is 255.255.255.0
- **•** Click  $\frac{\text{Apply}}{\text{button}}$

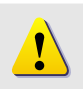

**NOTE:** Check with your MIS department, if Client PC and IP camera are setting in different VLANs, please connect to WAN port.

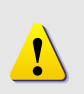

**NOTE:** In your Client PC, please make sure the setting of Network Connections Type is set to Auto Negotation, since IP camera follows MII standard. Otherwise, you might not see the live image.

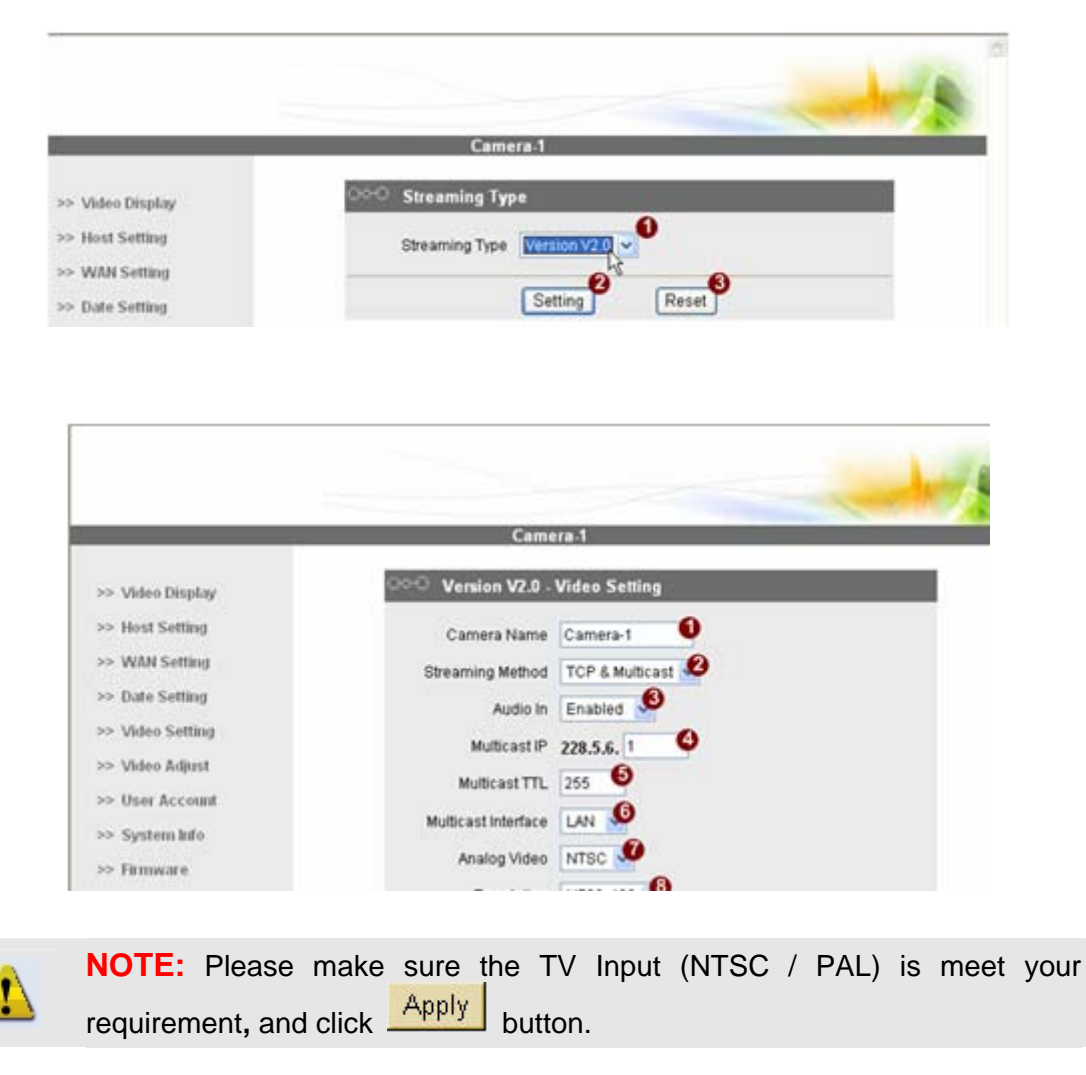

### **2.1.6 Check Default Video Setting**

**2.1.7** Click **Save Reboot** to restore all settings and please wait about 30 seconds for system reboot.